## **Instructivo de Usuario para el Acceso a la Intranet Provincial del Gobierno de la Provincia de Santa Fe**

#### **1. Objetivo**

El presente instructivo facilita el acceso online a la Intranet Provincial como el objetivo de facilitar:

-La visualización y/o impresión de los Recibos de Sueldos de Activos y Pasivos provinciales.

-La visualización y/o impresión del formulario de declaración jurada del impuesto a las ganancias de AFIP (formulario 649).

-Consulta de Expedientes. Permite realizar búsqueda y seguimiento de expedientes. Además permite marcar como favorito para recibir notificaciones de cada movimiento.

#### **2. Acceso**

Se accede desde su navegador al sitio web de Intranet Provincial: https://www.santafe.gov.ar/intranet

Ante cualquier duda haga clic en el lateral superior derecho, en el ícono **para acceder a la** Ayuda en "Ayuda y Preguntas Frecuentas" de Intranet Provincial. .<br>Martena fizika indonesiak 2014

**TEAMARE AND** 

# INTRANET PROVINCIAL

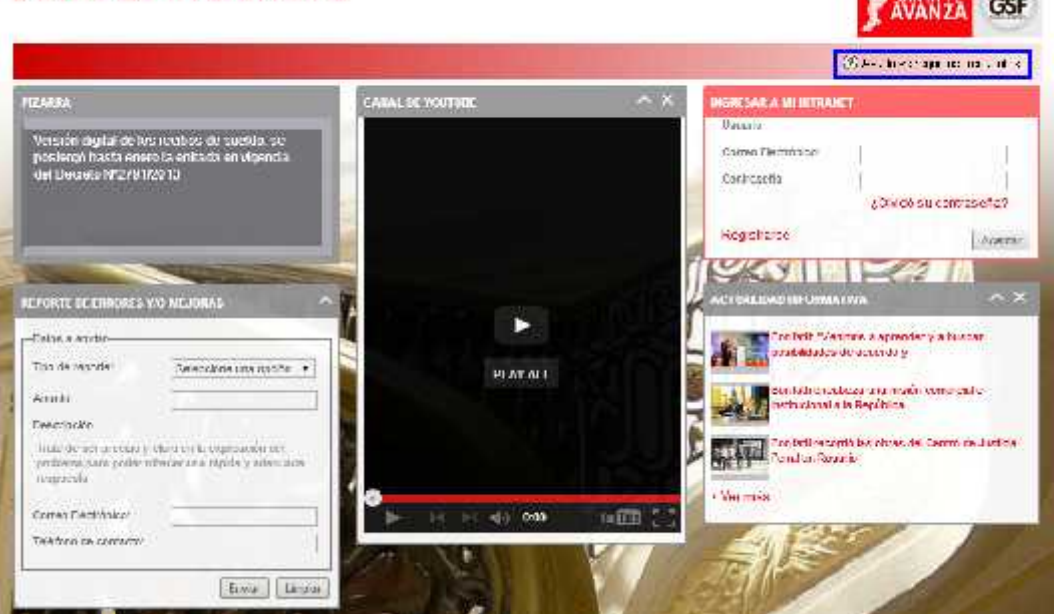

### **3. Registro**

#### **¡Atención!**

Puede ver el video tutorial de: ¿Cómo me registro en la Intranet Provincial?

#### **Quien puede registrarse en la Intranet Provincial**

Todos los empleados públicos provinciales activos, sean de planta permanente, transitoria, contratados y funcionarios, cuya liquidación de sueldo sea realizada por la Sectorial Informática de Recursos Humanos del Ministerio de Economía.

Aclaración: Los agentes de los Poderes Judicial y Legislativo todavía no pueden registrarse aunque su liquidación es realizada por el mismo organismo. Se está trabajando para que en breve puedan ser incluidos. Asimismo, los docentes de cargos exclusivos de escuelas privadas, cuyas liquidaciones las realizan las propias escuelas no pueden registrarse en la Intranet.

## En caso de no poseer usuario haga clic en "Registrarse": **INTRANET PROVINCIAL**

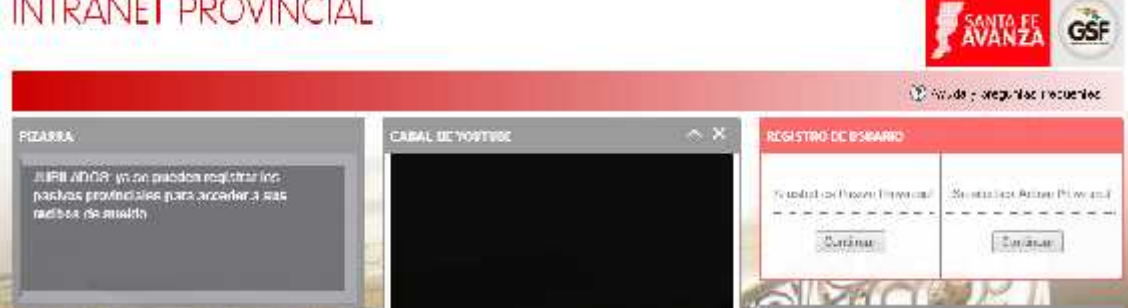

## **Si es Pasivo**

Seleccionar el botón "Continuar" de la opción "Si usted es Pasivo Provincial" en el box "Registro de Usuario".

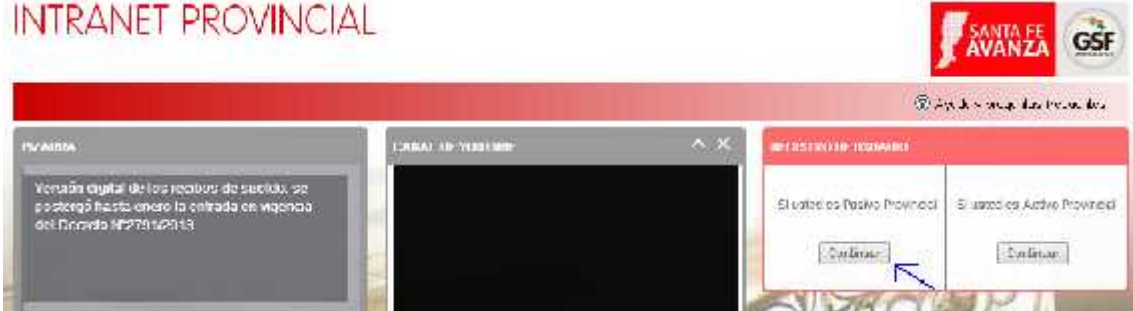

## **¡Atención!**

-En el Box de "Registro de Usuario" completar con todos sus datos los campos de llenado

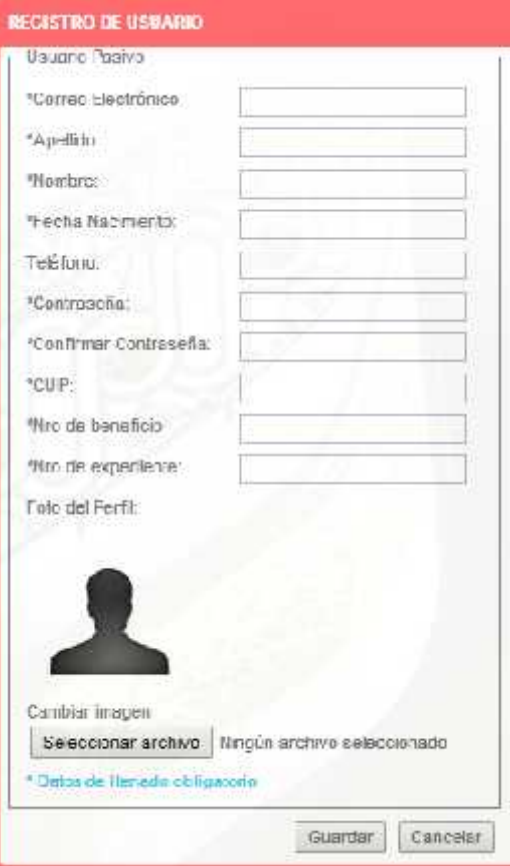

obligatorio (donde figura el asterisco), incluyendo número de CUIP (sin guiones), el número de beneficio y expediente. Haga clic en "Guardar". (Se aclara que los datos que se solicitan son con el fin de validar que los datos que se registran corresponden a un pasivo de la provincia).

#### **¡Atención!**

-Tener en cuenta al registrarse que debe utilizar un correo electrónico que utilice con frecuencia. Recordar siempre la contraseña de Intranet (que debe ser distinta a la que utiliza para acceso al correo electrónico).

-Se recuerda que no se puede cambiar la cuenta de correo una vez registrado, ya que este se vincula a un número de CUIP del usuario. Intranet Provincial le permite cambiar la cuenta de registro solo si se tiene acceso a la misma. Se presentan muchos casos que se registran con la cuenta de su esposo o hijo y después quieren usar esa cuenta para registrar otro usuario.

#### **Si es Activo**

Seleccionar el botón "Continuar" de la opción "Si usted es Activo Provincial" en el box "Registro de Usuario".

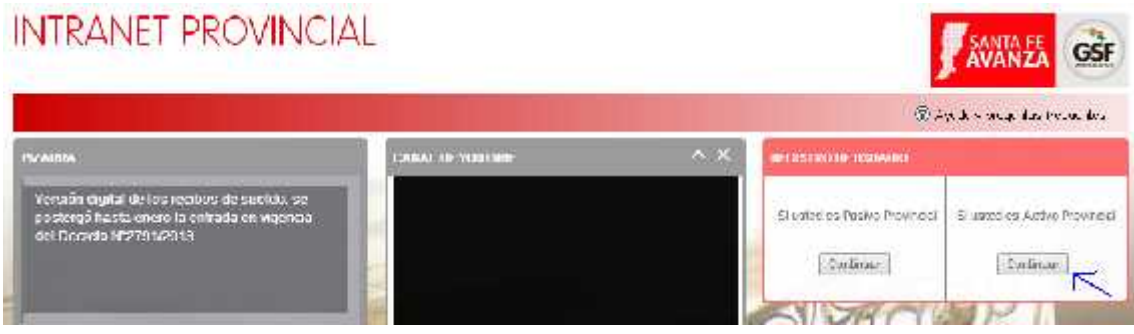

#### Luego complete la siguiente información:

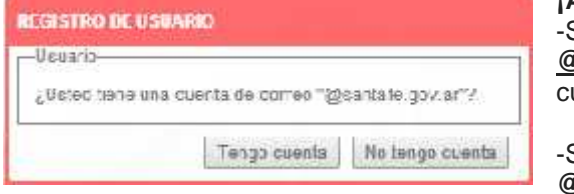

#### **¡Atención!**

-Si usted **no posee** cuenta de correo **@santafe.gov.ar**, hacer clic en "No tengo uenta".

-Si usted **posee** cuenta de correo **@santafe.gov.ar**, hacer clic en "Tengo cuenta".

En caso de no poseer cuenta de correo "@santafe.gov.ar", complete la siguiente información:

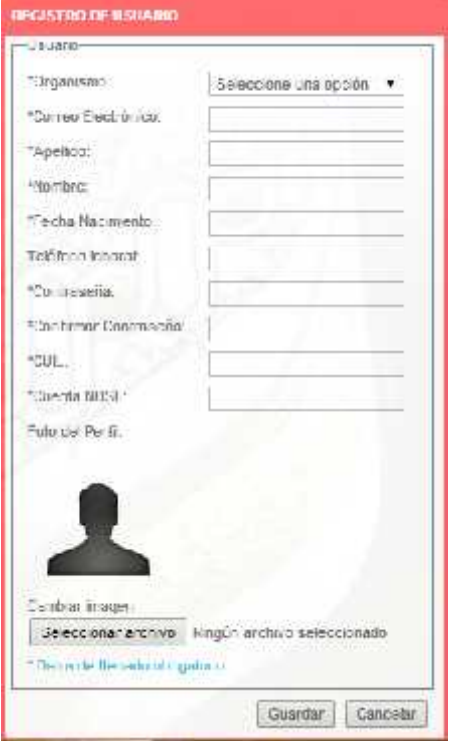

#### **¡Atención!**

-En el Box de "Registro de Usuario" completar con todos sus datos los campos de llenado obligatorio, incluyendo número de CUIL (sin guiones) y número de Cuenta Sueldo del Nuevo Banco Santa Fe (de 12 caracteres sin guiones); este número figura en su recibo de sueldo o en el extracto que emite el cajero automático. Haga clic en "Guardar". (Se aclara que el número de cuenta se solicita a fin de validar que los datos que se registran corresponden a un empleado de la provincia)

#### **¡Atención!**

-Tener en cuenta al registrarse que debe utilizar un correo electrónico que utilice con frecuencia. Recordar siempre la contraseña de Intranet (que debe ser distinta a la que utiliza para acceso al correo electrónico).

-Se recuerda que no se puede cambiar la cuenta de correo una vez registrado, ya que este se vincula a un número de CUIL del usuario. Intranet Provincial le permite cambiar la cuenta de registro solo si se tiene acceso a la misma. Se presentan muchos casos que se registran con la cuenta de su esposo o hijo y después quieren usar esa cuenta para registrar otro usuario.

#### **¡Atención!**

-El campo "Cuenta NBSF" es el número de cuenta del Banco de Santa Fe, obténgalo desde cualquier recibo de haberes (campo SUC-CUENTA).

En caso de poseer cuenta de correo "@santafe.gov.ar", complete la siguiente información:

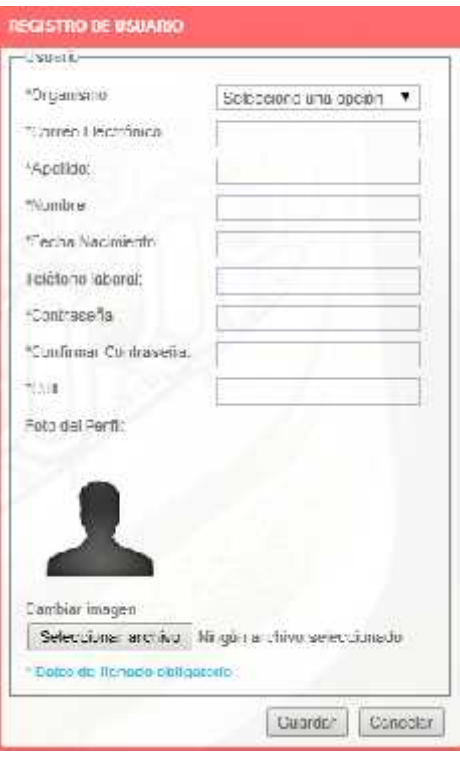

#### **¡Atención!**

-En el "Box de Registro de Usuario", completar con todos sus datos los campos de llenado obligatorio, incluyendo número de CUIL (sin guiones). Haga clic en "Guardar"

#### **¡Atención!**

-Contraseña: Para que tenga mayor seguridad, la contraseña tiene que tener como mínimo 8 caracteres y debe tener al menos 2 mayúsculas y 2 números.

Completado el registro de usuario, le llegará un correo con un enlace para habilitar su usuario de Intranet Provincial.

#### **¡Atención!**

Recibirá en la cuenta de correo ingresada un mail de "Confirmación de registración" con el siguiente mensaje: Para confirmar la registración presionar el siguiente enlace -> CONFIRMAR. La activación de su usuario se produce haciendo clic en CONFIRMAR. Si no realiza esta confirmación, no queda como usuario registrado.

Si usted cree que no recibe el correo de confirmación, verifique su casilla de correos no deseados o su casilla de spam.

Una vez registrado puede ingresar a su Intranet con la cuenta de correo y contraseña elegida. Nota: Es importante aclarar que la cuenta de correo es de uso personal y se asocia a un único número de CUIL, por lo tanto solo sirve para el registro de una única persona.

#### **Si se registró correctamente y no pudo ingresar a la cuenta.**

Utilice su correo electrónico registrado como usuario y la contraseña elegida para poder ingresar a la Intranet.

Si no puede ingresar o loguearse, puede que esté introduciendo incorrectamente el usuario o la contraseña.

Verifique primero si la cuenta de correo con la que ingresa es con la cual se registró. O bien, puede que deba restaurar la contraseña desde el Box "INGRESAR A MI INTRANET" haciendo clic en "¿Olvidó su contraseña?".

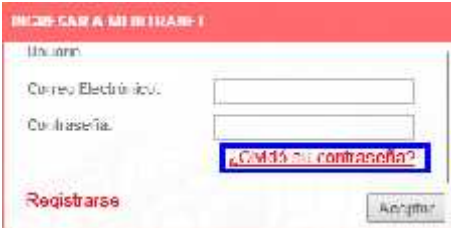

Abre el siguiente cuadro para completar:

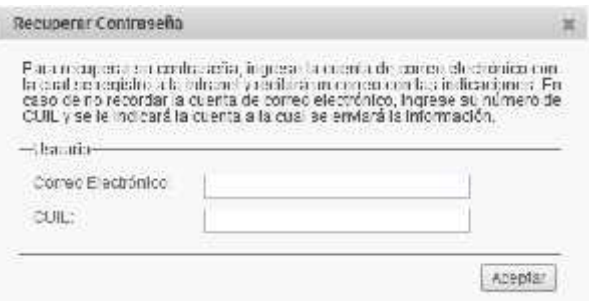

#### **4. Ingreso**

Ingrese su usuario y contraseña desde el siguiente cuadro:

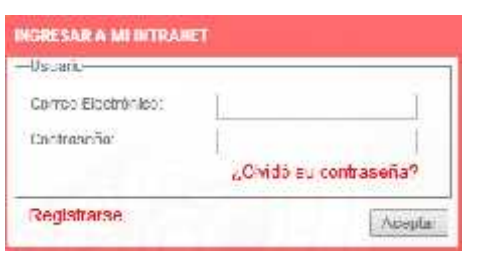

#### **¡Atención!**

Usted puede ingresar a la Intranet a través de cualquier navegador, (Internet Explorer, Mozila o Chrome); solo que el sistema detecta si ese navegador está desactualizado y le sugiere actualizarlo. No es obligatorio hacerlo. Pueden hacer clic en cancelar. Solo que si queda muy desactualizado puede afectar al usuario en el acceso a determinados servicios. Uno de ellos es la visualización del listado de recibos de

#### sueldos disponibles.

**Constitution of the constitution** 

Si usted ingresa a la Intranet desde su puesto de trabajo en su organismo, puede que no tenga permisos para actualizar el navegador, por restricciones impuestas por la sectorial informática. Por favor, si tiene ese problema, repórteselo a dicho sector para su solución.

#### **5. Ingreso por primera vez.**

Ingresado "A MI INTRANET" por primera vez, haga clic en "Agregar Box", desde el Box Mi Perfil:

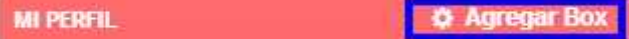

Desde la siguiente ventana de Configuración de Intranet haga clic en el botón "Agregar Box" del cuadro "Recibos Digitales":

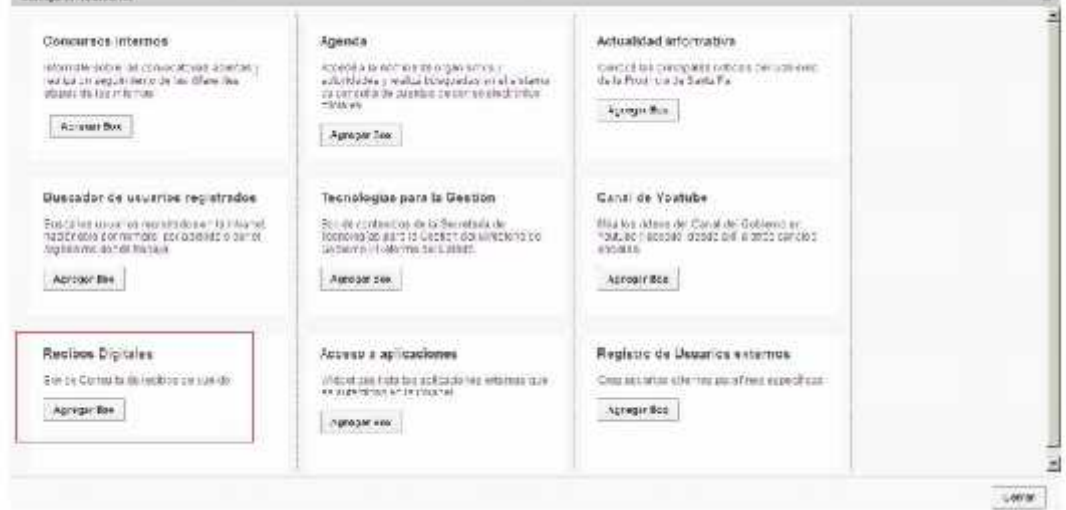

Luego presione el botón "Cerrar"

#### **6. Acceso a Recibos de Sueldo Digitales**

Desde la pantalla principal, previo ingreso como Usuario (correo electrónico y contraseña) de la Intranet Provincial, se visualizará el siguiente cuadro "MIS RECIBOS DE SUELDO" para acceder a sus recibos de sueldos haciendo clic en "Ver Recibos":

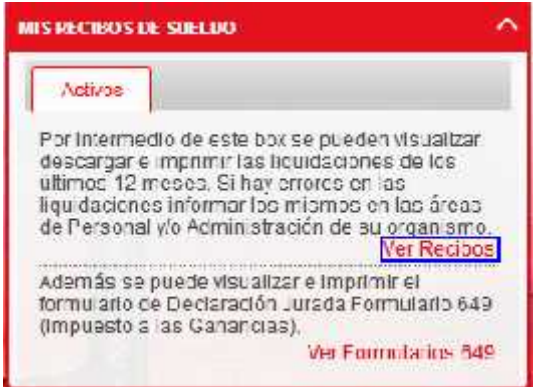

Desde la siguiente ventana podrá visualizar / imprimir los recibos de sueldos y las correspondientes liquidaciones disponibles:  $\overline{a}$ 

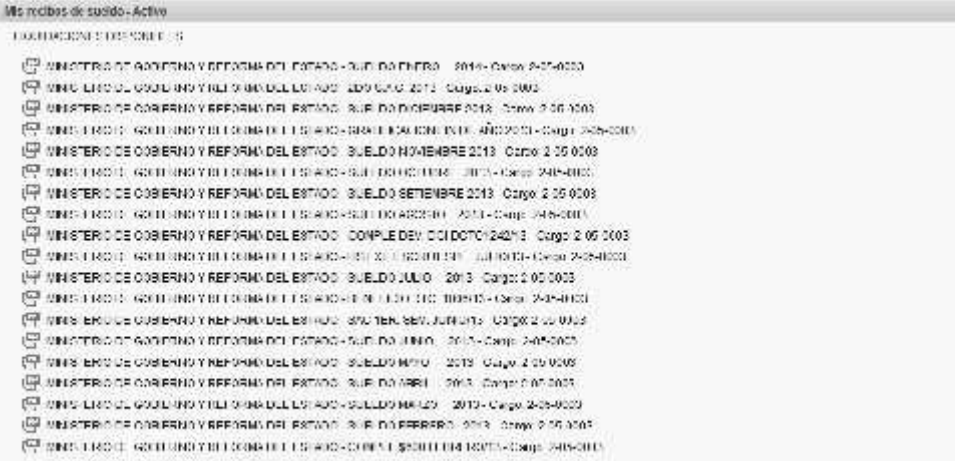

Se podrán ver los 12 últimos meses liquidados por cargo. Además si en dichos meses se generaran liquidaciones de planillas complementarias, aguinaldo o incentivos, también se podrán visualizar.

Haciendo clic en cualquier liquidación (ejemplo: PDF MINISTERIO DE GOBIERNO Y REFORMA DEL ESTADO – SUELDO ENERO 2014 – CARGO:2-05-0003) aparecerá la siguiente ventana para abrir o guardar el archivo (con el navegador Mozilla Firefox):

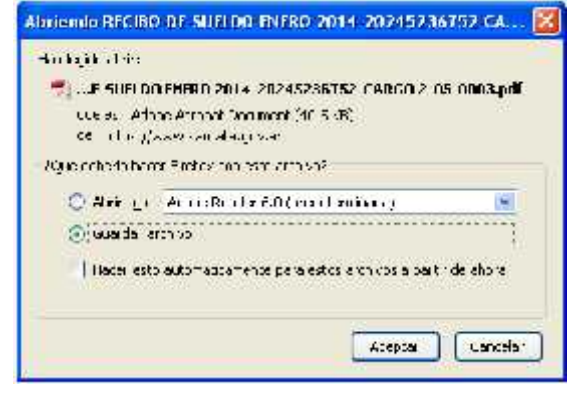

Para visualizarlos deberá contar con un programa para ver archivos con formato PDF (ejemplo: Acrobat)

Recuerde que debe tener instalada la aplicación Adobe Reader, puede descargarla gratuitamente desde el siguiente enlace:

http://get.adobe.com/es/reader/

Imprima la liquidación desde el aplicativo Adobe Reader.

#### **7. Formulario de declaración jurada del impuesto a las ganancias de AFIP (formulario 649)**

En el cuadro "MIS RECIBOS DE SUELDO", también podrá acceder a visualizar o imprimir el formulario de declaración jurada del impuesto a las ganancias de AFIP (formulario 649) haciendo clic en "Ver Formularios 649":

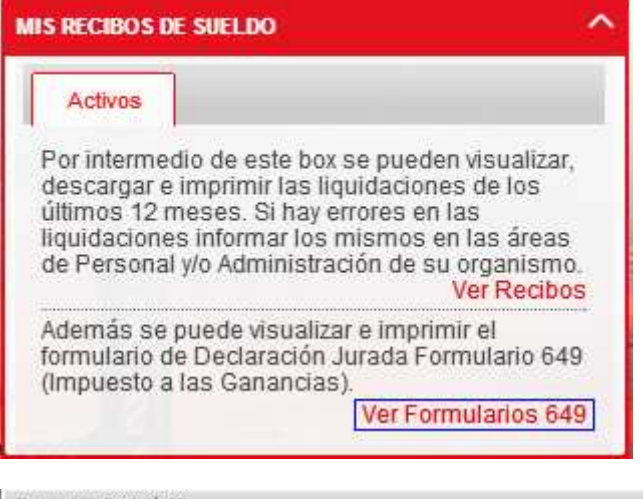

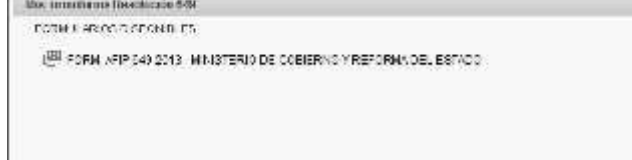

Deberá proceder de igual manera que lo descrito en "Ver Recibos".

#### **8. Consulta de Expedientes.**

Permite realizar búsquedas, consultas y seguimiento de expedientes Debe agregar en número de expediente en el combo y luego hacer clic en buscar.

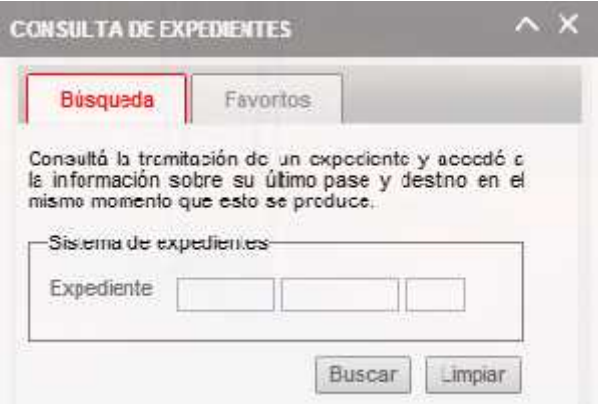

En caso de querer seleccionar el expediente como favorito, debe hacer clic en "Agregar a favoritos".

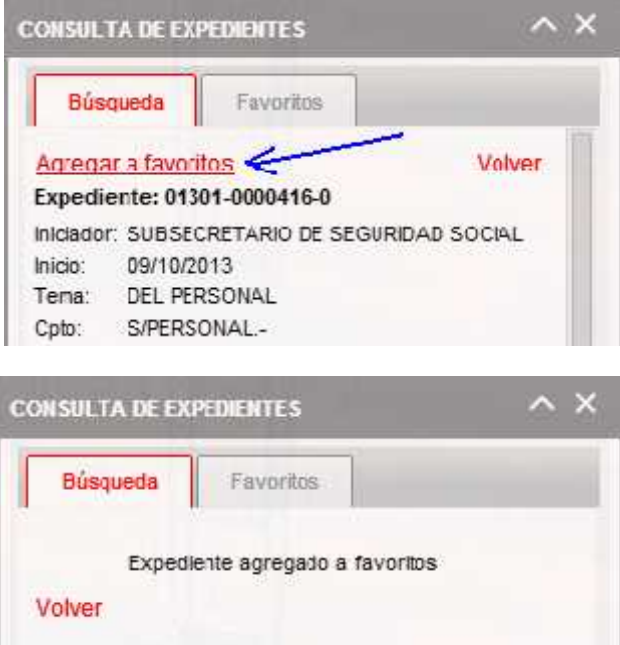

Luego puede visualizar los favoritos en haciendo clic en la solapa "Favoritos", donde el sistema mostrará el listado de expedientes.

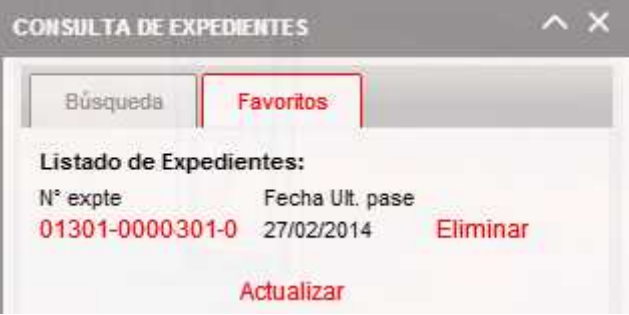